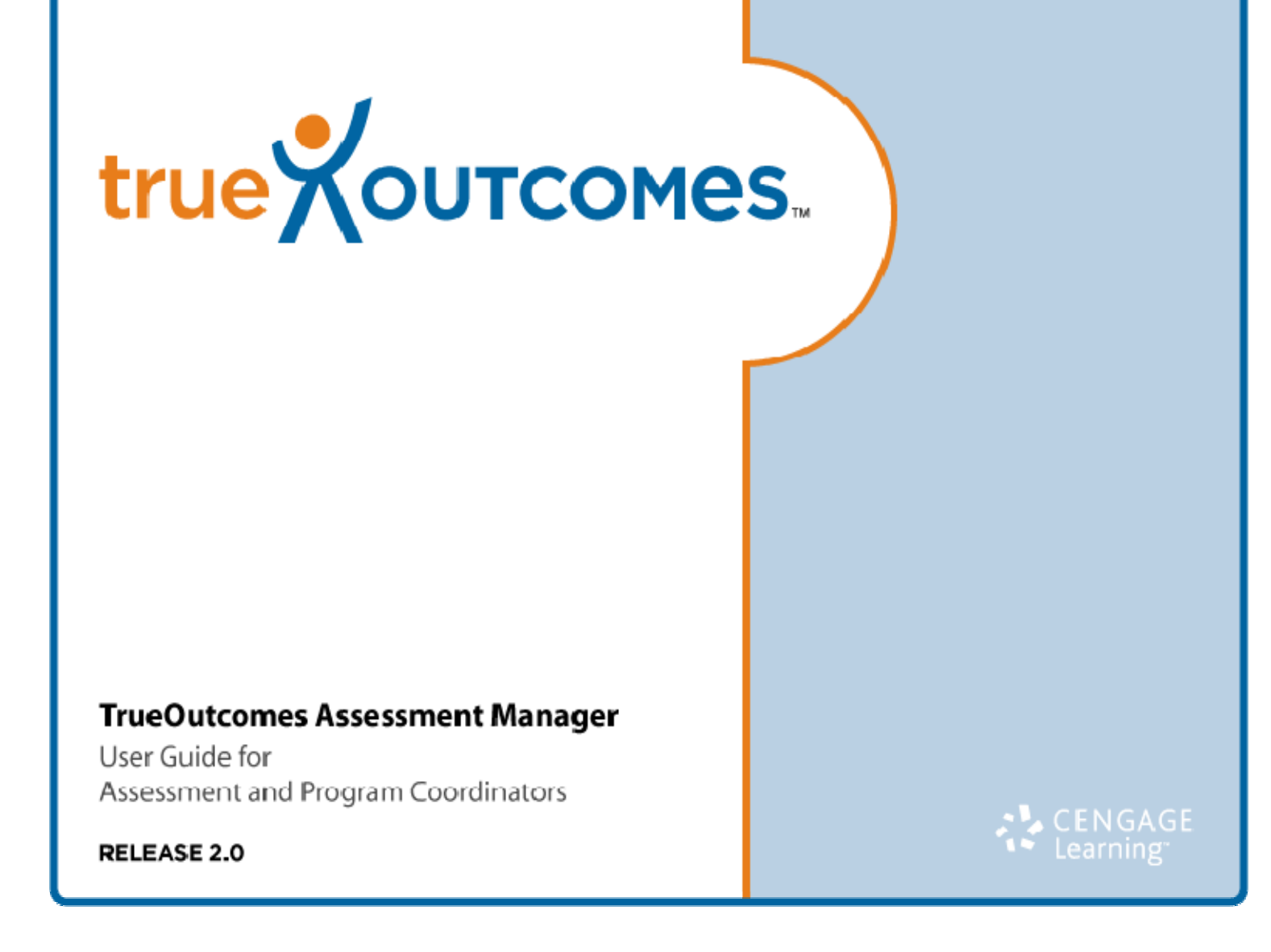

# **Table of Contents**

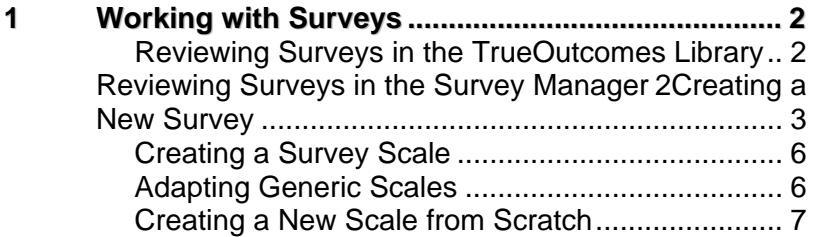

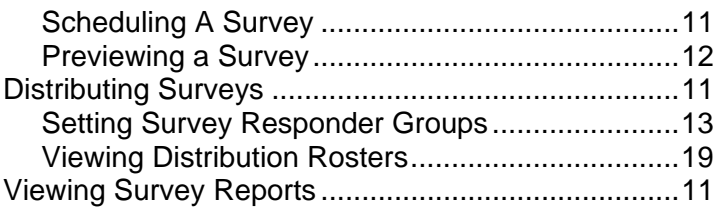

# <span id="page-3-0"></span>**1 Working with Surveys**

From time to time you may wish to survey students, alumni, colleagues, or other stakeholders in your discipline on some topic. Assessment Manager provides you with readymade tools for doing this. Data collected in surveys can then be analyzed.

## <span id="page-3-1"></span>**Reviewing Surveys in the TrueOutcomes Library**

**To view or edit an existing survey**:

- **1** Click **Libraries** in the left navigation pane. *Part of a Surveys Library*
- **2** Click the **Surveys** link in the drop-down Libraries list. You see a table of surveys.
- **3** Click **Edit** in the *Action* cell for the survey you want to work with. You see the Survey Manager task screen open on the **Author** tab.
- **4** Optionally review the **Schedule** and **Scales** for the survey.
- **5** Optionally edit *label text* in the **Author**, **Schedule**, or **Scales** tabs (see **Caution** opposite).
- **6** When you have finished reviewing, click **Return to TrueOutcomes** in the global navigation top bar. You are returned to the **Surveys** Library.

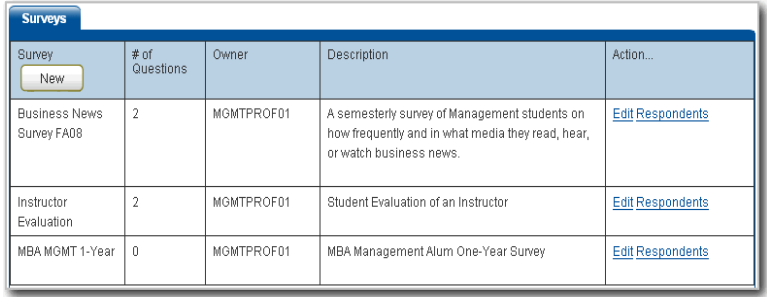

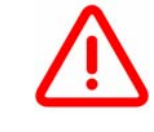

**CAUTION:** With already completed surveys, the **Edit** tools in Survey Manager should be used sparingly. Changing the structure of the survey or scales can cause errors. To avoid errors, make only minor textual changes to the survey and scales.

## **Reviewing Surveys in the Survey Manager**

## **To view surveys and perform additional survey functions:**

- **1** Click **Libraries** in the left navigation pane.
- **2** Click the **Surveys** link in the drop-down Libraries list. You see a table of surveys.
- **3** Click the **New** button in the Survey column header of the table. You see the **Create Survey** page in Survey Manager open on the **Author** tab.
- **4** In the **Surveys** drop-down menu at the top of the page, select Manage Surveys. **A NOTE:** Assessment Coordinators and System
- **5** Optionally, on this page you can:
	- $\bullet$ Edit the survey
	- $\bullet$ Edit survey data
	- $\bullet$ Preview the survey
	- $\bullet$ View the survey data report; or
	- Delete the survey.
- **6** When you have finished with this page, click **Return to TrueOutcomes** in the global navigation top bar. You are returned to the **Surveys** Library.

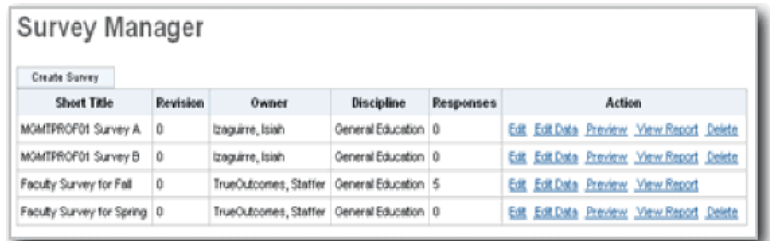

## *The Survey Manager table*

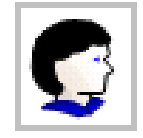

Administrators can view all surveys in their institution in the TrueOutcomes Library and in the Survey Manager. Program Coordinators, Course Coordinators, and Instructors will only see surveys they themselves have created when they log in and view these lists.

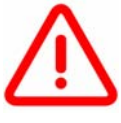

**CAUTION: Edit Data** in Survey Manager allows you to alter any data in survey reports, but it is an advanced function and can cause problems if used incorrectly. Please contact TrueOutcomes staff if you want to use it.

# **Creating a New Survey**

## **To define a new survey**:

- **1** Click **Libraries** in the left navigation pane.
- **2** Click the **Surveys** link in the drop-down Libraries list. You see the table of surveys.
- **3** In the label bar in the **Surveys** title column, click the **New** button. You are taken to **Survey Manager** open on the **Author** tab.
- **4** Enter a **Short Title** for your survey (for example, "Business News FA08') in the text box.
- **5** Use the drop-down **Discipline** tree to select the discipline to designate the respondents of your survey.
- **6** Use the editing task pane to enter and format a **Title** (more of a descriptive phrase) for your survey. *The New Survey Author tab showing default text*

## **To create sections for your survey:**

- **1** Click the **Add Section** button to begin defining a question for your survey. You see the **Section** task panes.
- **2** Enter a **Title** for the section in the text box.
- **3** Optionally enter **Directions** for that section in the editing task pane.
- **4** Optionally click the **Save Section** button to add the section to your survey if you don't want to start adding questions at that moment. *The Section Definition task area*

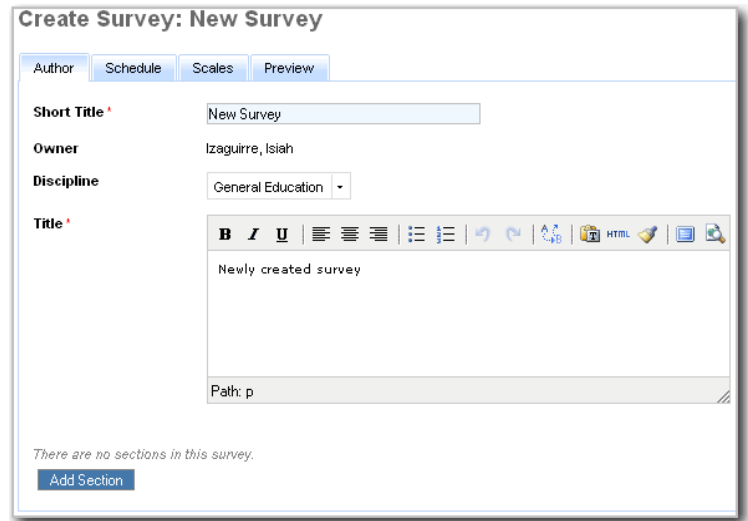

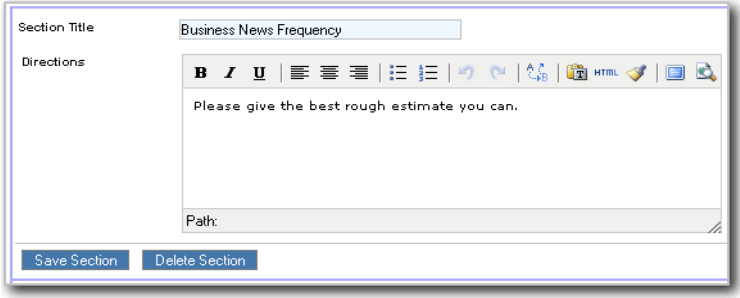

## **To create questions within a section of your survey:**

- **1** Click the **Insert Question** link. You see the Question Definition task area open below the Section Definition area.
- **2** Enter a **Label** for your question (for example, "Frequency" or Approval") in the text box.
- **3** Optionally check or uncheck the **Privacy Sensitive** and **Always Show Scale Labels** boxes.
- **4** Enter your **Question** in the editing task pane, or:
- **5** Optionally paste your question from another file. You invoke the **Paste as Plain Text** popup window, where you can paste your question text and click **Insert** to have it appear in the editing task pane for further editing and formatting.
- **6** Select a **Scale** from the drop-down menu. (**NOTE**: Until you have created your own new *local scales* for your survey, the only scales available to you from the menu are **Generic Scales**. See Creating a Scale from Scratch, p. 7)
- **7** Click the **Save Question** button to add your question to the section.
- **8** Repeat steps **1-8** until your section is completed.
- **9** Click the **Save Section** button to add your section to the survey.

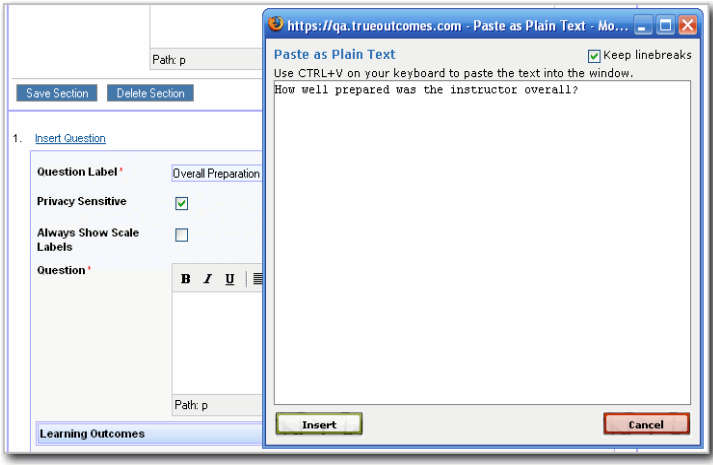

*The Question Definition task area, showing the Paste as Plain Text popup window* 

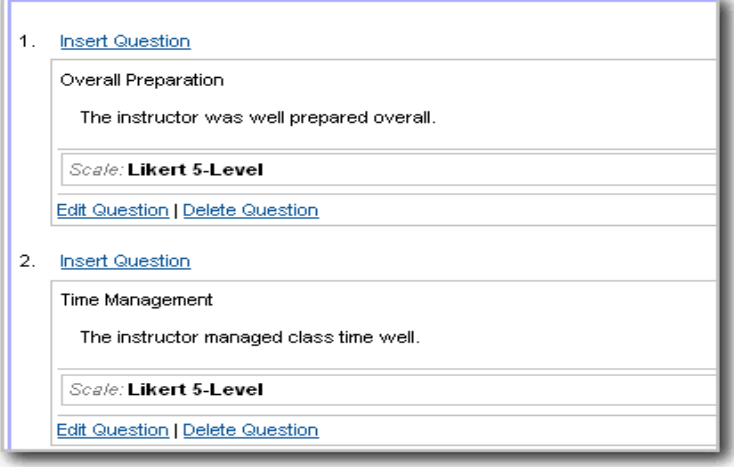

*Questions saved in a Section using a Generic Scale*

# <span id="page-7-0"></span>**Creating a Survey Scale**

### **To begin creating or adapting a new scale:**

- **1** Click **Libraries** in the left navigation pane.
- **2** Click the **Surveys** link in the drop-down **Libraries** list. You see the table of surveys.
- **3** In the label bar in the **Surveys** title column, click the **New** button. You are taken to **Survey Manager** open on the **Author** tab.
- **4** Click the **Scales** tab. You see the Scales task screen with a table of any already developed local scales for this survey and a **Create Scale** pane.

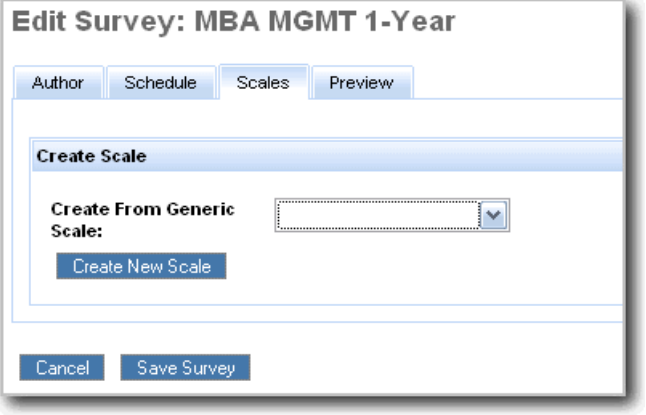

*The Create Scale Task Pane*

## <span id="page-7-1"></span>**Adapting Generic Scales**

#### **To create a new scale from a generic scale:**

- **1** Select a **Generic Scale** from the drop-down menu in the Create Scale pane.
- **2** Click the **Create New Scale** button.
- **3** Follow the steps for your selected **Scale Type** in Creating a New Scale from Scratch, below.
- **4** Click the **Save Scale** button to add your adapted scale to the Local Scales for your survey.

| Edit Survey: Business News Survey FA08                               |                                                 |             |                         |                                      |  |  |  |
|----------------------------------------------------------------------|-------------------------------------------------|-------------|-------------------------|--------------------------------------|--|--|--|
| Schedule<br>Preview<br>Author<br>Scales                              |                                                 |             |                         |                                      |  |  |  |
| Scale Type                                                           | <b>Ordinal Discrete</b><br>$\blacktriangledown$ |             |                         |                                      |  |  |  |
| Label*                                                               | Importance 4-level                              |             |                         |                                      |  |  |  |
| Description<br>B70  まき目に担けで  焔  噛    ◎  Q <br>Likert Scale: 4 Levels |                                                 |             |                         |                                      |  |  |  |
|                                                                      | Path:                                           |             |                         |                                      |  |  |  |
| Allow Not Applicable<br>П                                            |                                                 |             |                         |                                      |  |  |  |
| Label for Not Applicable<br><b>Choices:</b>                          |                                                 |             |                         |                                      |  |  |  |
| Label<br>Move                                                        |                                                 | Description | Value                   | ٠                                    |  |  |  |
| Very Important<br>÷                                                  |                                                 |             | з                       | Edit   Insert Row<br>Delete          |  |  |  |
| Λl<br>Somewhat Important                                             |                                                 |             | $\overline{\mathbf{2}}$ | <b>Edit   Insert Row</b><br>  Delete |  |  |  |

*Adapting a Generic Scale (Likert 4-level)*

## <span id="page-8-0"></span>**Creating a New Scale from Scratch**

## **Designing an Ordinal Discrete Scale**

An **Ordinal Discrete Scale** has a fixed number of responses (levels). Each level has a relative value so that there is an order from "best" to "worst" response. The *Likert* ("Strongly Agree"— "Strongly Disagree") scale is an Ordinal Discrete scale. So is a scale of *numeric ranges* such as "\$2000-4,000"—"\$1,000-5,000."

## **To create an Ordinal Discrete scale:**

- **1** Click the **Create New Scale** button. You see the **New Scale** task pane open with **Ordinal Discrete** selected in the **Scale Type** drop-down menu.
- **2** Enter a **Label** (short title) for your scale in the text box.
- **3** Optionally enter a **Description** in the text editing task pane.
- **4** Optionally:
	- Check the box to **Allow Not Applicable**
	- $\bullet$ Enter a new **Label for Not Applicable**
- **5** Click the **Create First Choice** button to begin setting scale responses. You see the Choice Definition task area.
- **6** Enter a **Label** (choice name) in the text box.
- **7** Optionally enter a **Description** in the task pane.
- **8** Optionally enter a numeric **Value** in the text box if you are creating a "bin" or "range" choice.
- **9** Click the **Save + New** link in the rightmost column to save your choice and begin creating the next one.
- **10** Follow steps **2-8** for the remaining choices in your scale.
- **11** Click the **Save Scale** button when you are done.

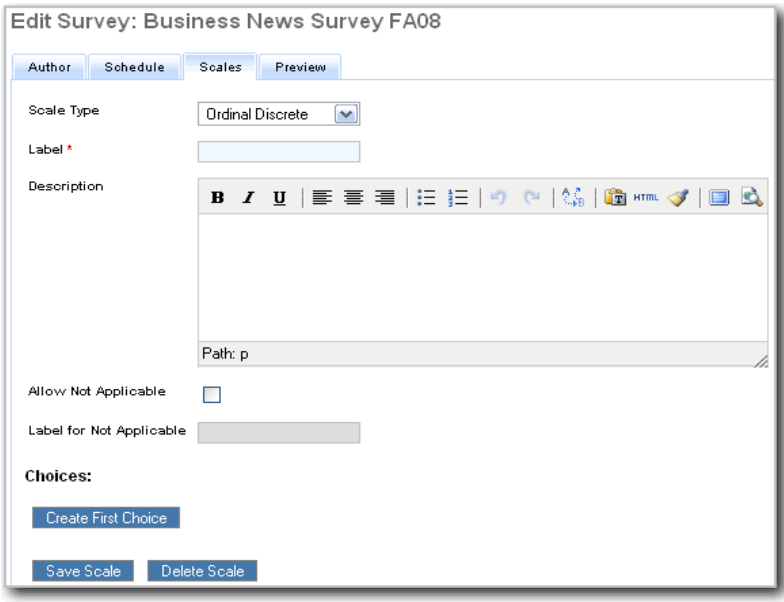

*The New Scale tab for Ordinal Discrete Scale*

| Move     | Label             | Description                                                  | Value | ٠                             |
|----------|-------------------|--------------------------------------------------------------|-------|-------------------------------|
| ÷        | Top Salary Range  | B70│まま者│日日│90│第│頃灬ダ│回风<br>\$20,000-40,000 or more<br>Path: p | 2000Q | Save   Save +<br>New   Delete |
| 乔<br>Ψ   | High Salary Range | \$10,000-19,999                                              | 10000 | Edit   Insert Row<br>  Delete |
| ۸.<br>ΙJ | Mid Salary Range  | \$5,000-9,999                                                | 5000  | Edit   Insert Row<br>  Delete |

*A partly completed numeric Ordinal Discrete Scale*

## **Designing an Ordinal Continuous Scale**

An **Ordinal Continuous Scale** is always numeric and has as many possible responses as the range parameters will allow (for example, top figure 100,000, maximum two decimal points). *Annual salary* is an example of a continuous scale. The scale has an inherent order from lesser to greater or vice versa. **NOTE**: It is often desirable to convert a continuous scale to a discrete scale by creating "bins" or "ranges" (see above regarding numeric ordinal discrete scales).

#### **To create an Ordinal Continuous scale:**

- **1** Select **Ordinal Continuous** in the **Scale Type** drop-down menu.
- **2** Enter a **Label** (short title) for your scale in the text box.
- **3** Optionally enter a **Description** in the text editing task pane.
- **4** Optionally:
	- $\bullet$ Check the box to **Allow Not Applicable**
	- Enter a new **Label for Not Applicable**
- **5** Optionally enter a **Unit Prefix** (such as "\$")and/or a **Unit Suffix** (such as "US")in the respective text boxes.
- **6** Enter a **Lower Bound** and an **Upper Bound** for your range in the respective text boxes.
- **7** Optionally enter a numeric **Value** in the text box if you are creating a "bin" or "range" choice. *A completed Ordinal Continuous Scale*
- **8** Click the **Save Scale** button when you are done.

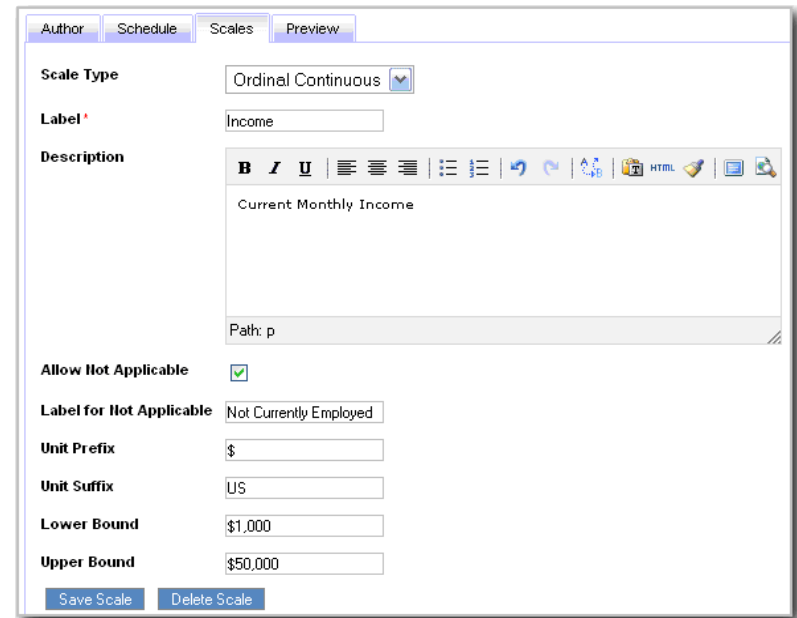

## **Designing a Nominal Discrete Scale**

A Nominal Scale is always discrete; the choices in the scale do not carry value relative to each other. For example, a scale asking about a person's *gender* (Male, Female, Other) is nominal. *Zip code* is an example of a numerical nominal scale. We do not compute statistics (mean, standard deviation, etc.) on data tied to a nominal scale.

#### **To create a Nominal Discrete scale:**

- **1** Select **Nominal Discrete** in the **Scale Type** drop-down menu.
- **2** Enter a **Label** (short title) for your scale in the text box.
- **3** Optionally enter a **Description** in the text editing task pane.
- **4** Optionally:
	- Check the box to **Allow Not Applicable**
	- Enter a new **Label for Not Applicable**
- **5** Optionally:
	- $\bullet$ Check the box to **Allow Text Response**
	- $\bullet$ Enter a new **Label for Text Response**
- **6** Click the **First Choice** button to begin setting scale responses. You see the Choice Definition task area.
- **7** Enter a **Label** for your choice in the text box.
- **8** Optionally enter a **Description** in the text editing task pane.
- **9** Click the **Save + New** link in the rightmost column to save your choice and begin creating the next one.
- **10** Follow steps **2-8** for the remaining choices.
- **11** Click the **Save Scale** button when you are done.

| Choices: |                     |                                                         |                            |  |
|----------|---------------------|---------------------------------------------------------|----------------------------|--|
| Move     | Label               | Description                                             | ٠                          |  |
|          | Manufacturing       |                                                         | Edit   Insert Row   Delete |  |
| ⇅        | Communications      |                                                         | Edit   Insert Row   Delete |  |
| îĮ       | Transportation      |                                                         | Edit   Insert Row   Delete |  |
| Λļ       | Extractive Industry |                                                         | Edit   Insert Row   Delete |  |
| ↑↓       | Banking and Finance |                                                         | Edit   Insert Row   Delete |  |
| Λļ       | Real Estate         |                                                         | Edit   Insert Row   Delete |  |
| ⇅        | Insurance           |                                                         | Edit   Insert Row   Delete |  |
|          | Marketing           | B / U   手着着  旧 担   ウ (*   14)   通 mm ダ   国 入<br>Path: p | Save   Save + New   Delete |  |

*A nearly completed Nominal Scale*

## **Designing a Free Text (Constructed Response) Scale**

A **Constructed Response Scale** is just a text box in which a responder can enter a response to an open-ended question. The Survey Manager includes them as a type of scale because they collect the response to a question.

## **To create a Free Text (Constructed Response) scale:**

- **1** Select **Free Text** in the **Scale Type** drop-down menu.
- **2** Enter a **Label** (short title) for your scale in the text box.
- **3** Optionally enter a **Description** (the subject matter you want respondents to write about) in the text editing task pane.
- **4** Optionally:
	- Check the box to **Allow Not Applicable**
	- $\bullet$ Enter a new **Label for Not Applicable**
- **5** Optionally check the box for **Single Line Input. This is used when soliciting shorter responses.**
- **6** Click the **Save Scale** button when you are done.

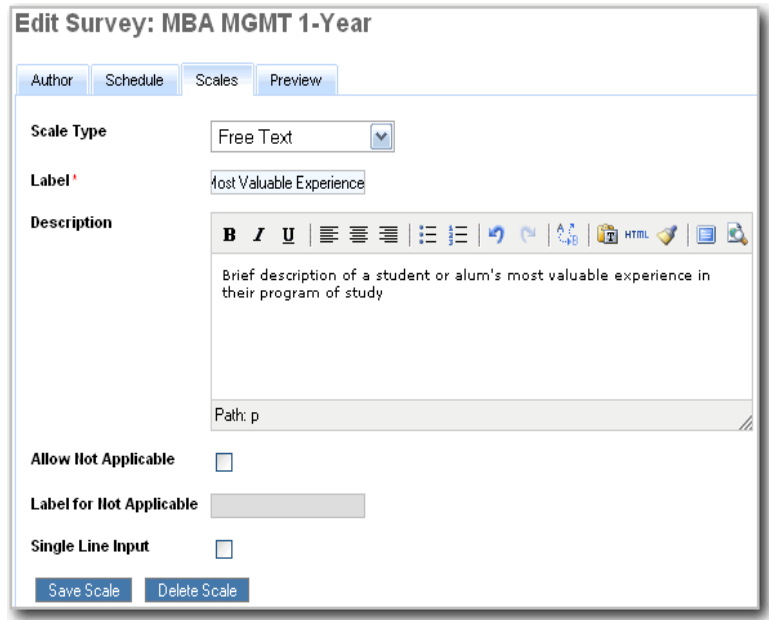

*A completed Free Text (Constructed Response) Scale*

## **Scheduling A Survey**

Surveys, in this version of TrueOutcomes, are distributed in somewhat different ways according to responder type. However, all of them require an Open Date (when they become available to respondents) and a Close Date (when they cease to be available). Also, you can send your respondents Reminder emails containing a link to the survey and also send Status Reports on the survey to an interested party or parties such as members of a faculty committee or an administrator.

## **To schedule your survey and any reminders or status reports:**

- **1** Click the **Schedule** tab in the **New Survey** task screen.
- **2** Use the drop-down calendars to select an **Open Date** and a **Close Date** for your survey:
	- *down Open Date calendar*  Use the **< >** controls to move back or forward by *month* and the **<< >>** controls to go back or forward by *year*
	- $\bullet$ Optionally click **Today** to make it the Open or Close date
	- $\bullet$  Optionally click **Clean** to delete your settings in the open calendar and start over
	- $\bullet$ Click **X** to collapse the calendar and save your settings.
- <span id="page-12-0"></span>**3** Optionally select **Reminder** or **Status Update** in the dropdown **Event** menu.
- **4** Click **Add New Event**. You see the **New Event** task area open below the **Dates** area.
- **5** Use the drop-down **Event Time** calendar to set a date and

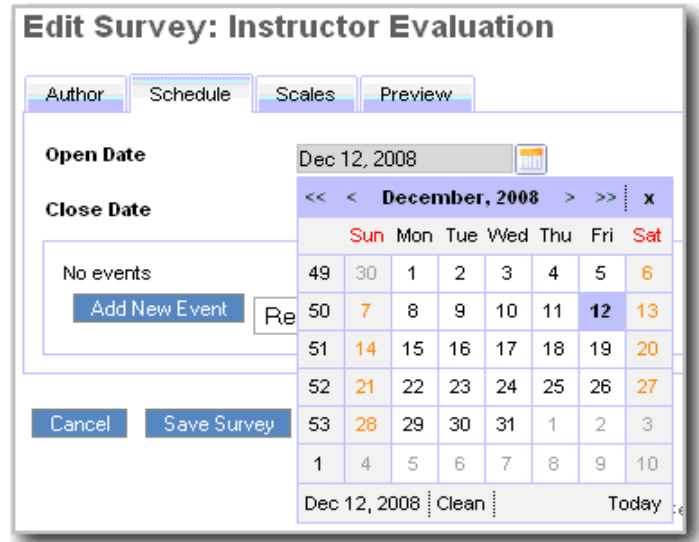

*The Survey Scheduling tab, showing the drop-*

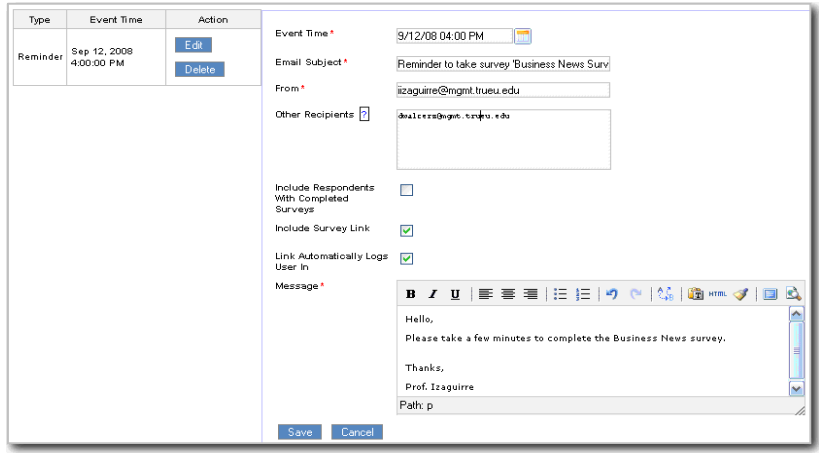

time for your **Reminder** or **Update** to be sent. *The New Event (Reminder or Status Message) task area, showing edited message* 

- **6** For a **Reminder,** enter a subject line, the "From" email address, and the addresses of the reminder recipients. Also check or uncheck boxes to **Include Respondents With Completed Surveys** and **Include Survey Link,** and check or uncheck **Link Automatically Logs User In.**
- **7** For a **Status Update,** check or uncheck the box to insert a **Link to Survey Results** in your message.
- **8** Optionally edit the generic **Message** alert that appears in the editing task pane: either "This is your 1st status message for the survey titled '[Your Survey]'" or "This is your 1st reminder message to answer the survey titled '[Your Survey]'."
- **9** Click the **Save** button to add the message event to your survey.

## <span id="page-13-0"></span>**Previewing a Survey**

### **To preview your new or edited survey:**

- **1** Click the **Preview** tab in the **New Survey** task screen. You see your **Title**, **Description**, and **Questions**.
- **2** Pull down the menu for any **Question** to review the **Scale** as respondents will see it, or:
- **3** Click the **Key** button for any question to view the **Generic Scale** you used, with **Descriptions** (if any) of each value in the scale.
- **4** Click the **Save Survey** button if you have made changes, otherwise click the **Cancel** button. You are returned to the Surveys Library.

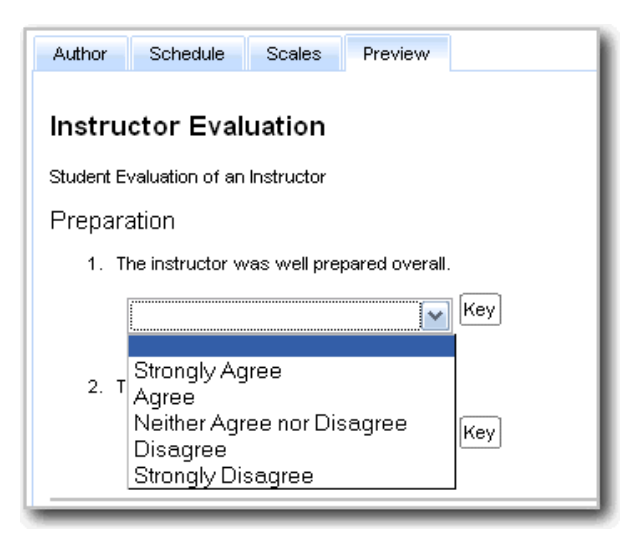

*The Survey Preview tab, showing Question Scale drop-down (Generic Scale)* 

# **Distributing Surveys**

#### **To distribute any survey:**

- **1** Click **Libraries** in the left navigation pane.
- **2** Click the **Surveys** link in the drop-down Libraries list. You see the table of surveys.
- **3** Click the **Respondents** link in the **Action** cell for the survey you want to distribute. You see the **Distribution** task screen for your survey.
- **4** Follow the steps for the **Responder Type** you select (see below).

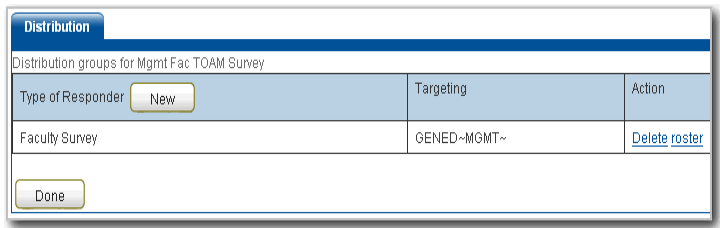

*The Survey Distribution Task Screen*

## <span id="page-14-1"></span>**Setting Survey Responder Groups**

## **Setting Up a Student Responder Group**

The default setting for student responder groups is *all students in the discipline*. However, you can narrow the group to *<sup>a</sup> program within your discipline* or to *individual courses or groups of courses*. Within discipline or program, you can also select students by *level* (Freshman, Sophomore, etc.)

## <span id="page-14-0"></span>**To begin setting up a student group:**

- **1** Click the **New** button in the **Type of Responder** bar. You see the Responder Type selection pane.
- **2** Click the **Students** radio button in the Responder Type pane.
- **3** Select a term in the **Owner (Term)** drop-down menu (the default is the current term).

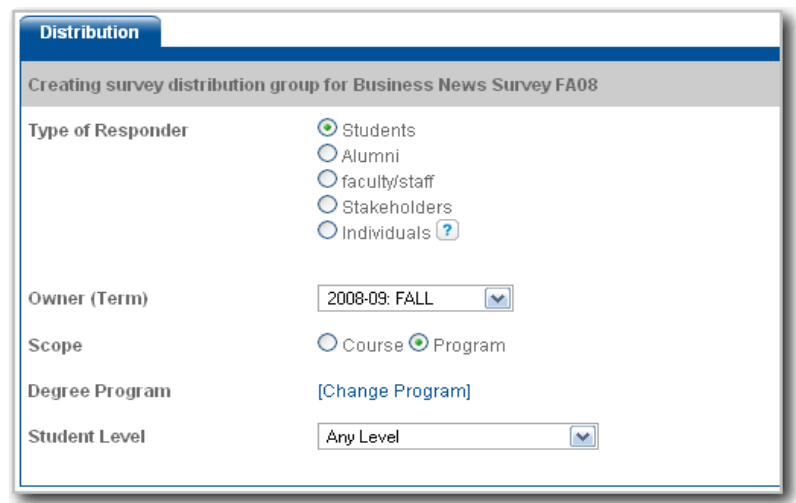

*The Responder Type Definition screen showing the default (Students by Program)* 

**To set up a Program student group within your discipline:** 

- **1** Click the radio button for **Program**.
- **2** Click the **Change Program** link to set a program. You see the **Program** drop-down tree for your discipline.
- **3** Select the program whose students you want to survey and click **Done** to collapse the tree.
- **4** Optionally select the **Student Level** you want to survey in the drop-down menu (the default is **Any Level**).
- **5** Click the **Submit** button to distribute the survey to the group. You are returned to the Surveys library.
- **6** Optionally click the **New Distribution** link in the **Distribution** task pane to set a new responder group.

## **To set up a Course student group within your discipline:**

- **1** Click the radio button for **Course**.
- **2** Click the **Change Discipline** link to set a discipline or subdiscipline. You see the **Discipline List** drop-down tree for your institution.
- **3** Select the discipline for the courses whose students you want to survey and click **Done** to collapse the tree. You see a **Course and Section List** for the discipline you have selected.
- **4** Optionally click another **Course Number** link at the bottom to view the next page of the Course and Section List.
- **5** Select the **Master Course** or **Section** whose students you want to survey by clicking its radio button. (If you select a Master Course, the survey is distributed to all its sections.)
- **6** Click the **Submit** button. You are returned to the Surveys library.
- **7** Optionally click the **New Distribution** link in the **Distribution** task pane to set a new responder group.

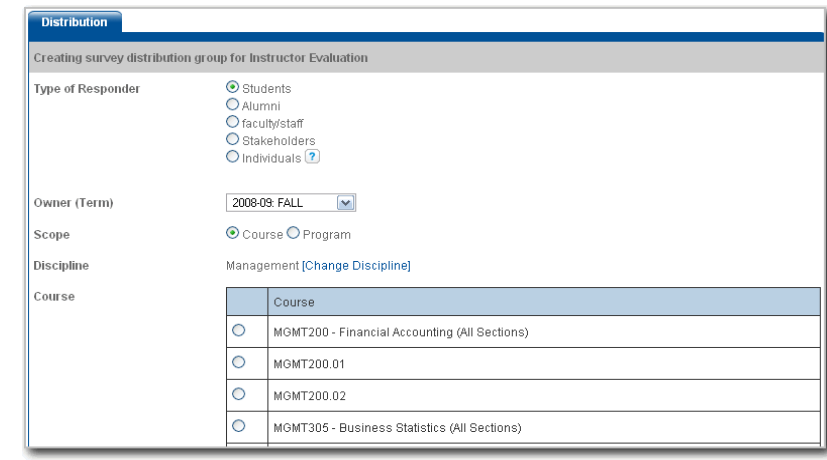

*The Responder Type Definition screen for Students by Course, showing part of the drop-down Course list* 

## **Setting Up an Alumni Responder Group**

## **To begin setting up an alumni group:**

- **1** Click the **New** button in the **Type of Responder** bar. You see the Responder Type selection pane.
- **2** Click the **Alumni** radio button in the Responder Type pane.
- **3** Optionally click the **Change Program** link. You see the **Program List** drop-down tree for your discipline.
- **4** Select the program whose alumni you want to survey and click **Done** to collapse the tree.
- **5** Select the **Graduating Class** you want to survey in the dropdown menu. (The default is the current Freshman class.)
- **6** Select a term in the **Owner (Term)** drop-down menu (the default is the current term).
- **7** Click the **Submit** button. You are returned to the Surveys library.
- **8** Optionally click the **New Distribution** link in the **Distribution** task pane to set a new responder group.

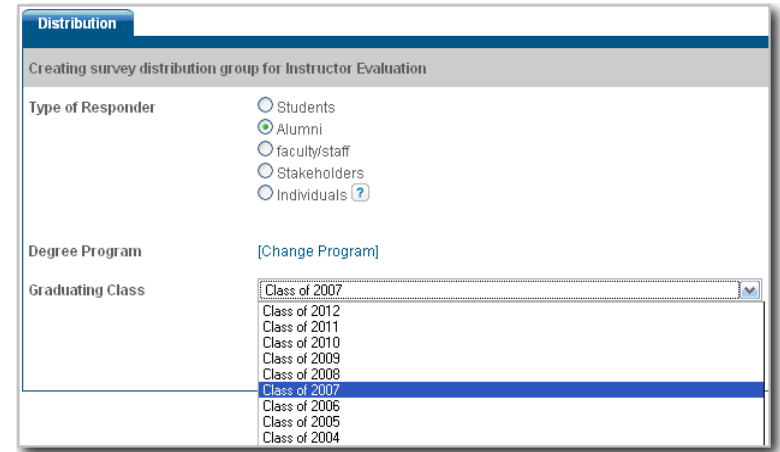

*The Responder Type Definition screen for Alumni, showing the drop-down Graduating Class menu* 

## **Setting Up a Faculty-Staff Responder Group**

**NOTE:** Survey Manager does not allow you to separate Faculty from Staff. If non-instructor staff members are in the Faculty-Staff user database in Assessment Manager, they will be included in your survey distribution group. (TrueOutcomes assumes that persons listed as "Staff" in the user database are academic administrators who are concerned in some way with assessment.)

#### **To set up a Faculty-Staff group:**

- **1** Click the **New** button in the **Type of Responder** bar. You see the Responder Type selection pane.
- **2** Click the **faculty/staff** radio button in the Responder Type pane.
- **3** Click the **Change Discipline** link to set a discipline or subdiscipline. You see the **Discipline List** drop-down tree for your institution.
- **4** Select the discipline for the courses whose faculty and staff
- *and Staff, showing the drop-down Discipline tree* **5** Click the **Submit**. You are returned to the Surveys library.
- **6** Optionally click the **New Distribution** link in the **Distribution** task pane to set a new responder group.

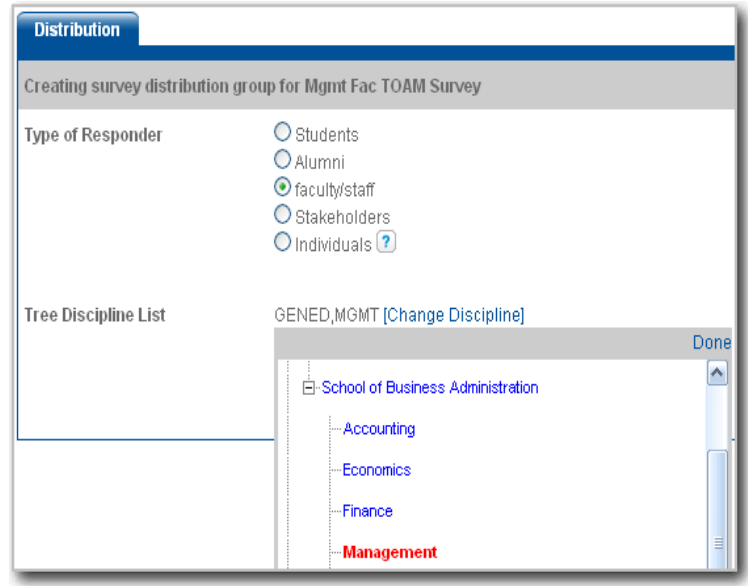

you want to survey and click **Done** to collapse the tree. *The Responder Type Definition screen for Faculty* 

## **Setting Up a Stakeholder Responder Group**

To be included in surveys, stakeholders must first be entered by the Assessment Coordinator in the Assessment Manager user database. These entries include the same information fields as any other user, and Assessment Manager assigns them a pseudocollege ID and login credentials. Stakeholder groups ("Organizations") are defined in advance in the user database. You may only select from these predefined groups. If you need a new stakeholder group defined, contact the Assessment Coordinator.

#### **To set up a Stakeholder group:**

- **1** Click the **New** button in the **Type of Responder** bar. You see the Responder Type selection pane.
- **2** Click the **Stakeholders** radio button in the Responder Type pane. You see a list of Organizations. (NOTE: This version of Survey Manager does not support any other Stakeholder scopes.)
- **3** Select an **Organization** by clicking its radio button.
- **4** Click the **Submit**. You are returned to the Surveys library.
- **5** Optionally click the **New Distribution** link in the **Distribution** task pane to set a new responder group.

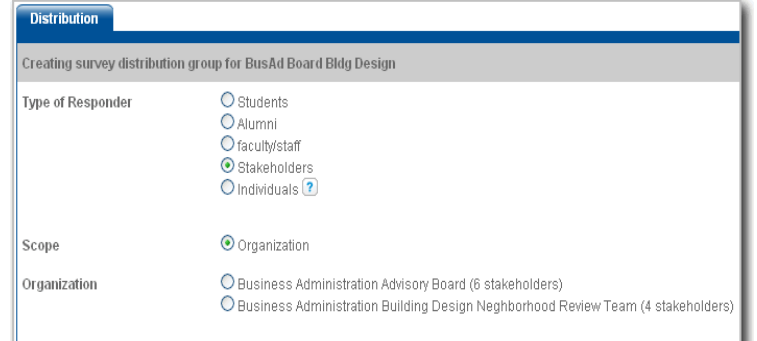

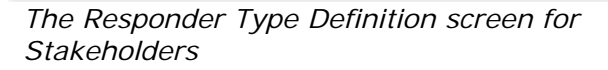

## **Surveying Responders as Individuals**

You may select any individual Assessment Manager users to survey. (**NOTE**: You cannot define a custom *respondent group* of uncategorized individual users in Survey Manager. Each individual must be sent the survey separately.)

#### **To survey Individual Responders:**

- **1** Click the **New** button in the **Type of Responder** bar. You see the Responder Type selection pane.
- **2** Click the **Individuals** radio button in the Responder Type pane.
- **3** Click **Select Users**. You see the **Select User** text box and drop-down **Search String** menu.
- **4** Optionally enter in a search string for:
	- **Letters(Last Name)**
	- $\bullet$ **Sound(Last Name)** or
	- $\bullet$

You see a drop-down list of **Users** matching that search string.

- **5** Select a user from the list by clicking on the user's **name** in the User List.
- **6** Click the **Submit** button. You are returned to the Surveys library.
- **7** Optionally repeat steps **1-7** to send to other individual users.

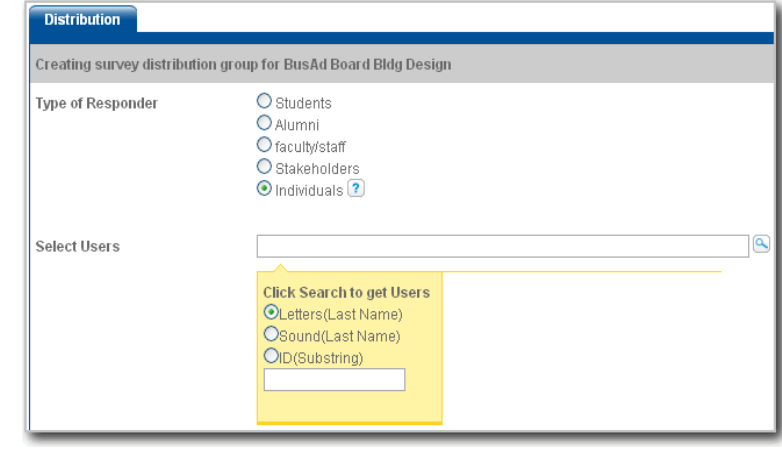

*The Responder Type Definition screen for Individuals,*  **ID(Substring)** *showing the drop-down Search String menu* 

## <span id="page-20-0"></span>**Viewing Distribution Rosters**

**To view the roster (list) of respondents for any survey you have created:** 

- **1** Click **Libraries** in the left navigation pane.
- **2** Click the **Surveys** link in the drop-down Libraries list. You see the table of surveys.
- **3** Click the **Respondents** link in the **Action** cell for the survey you want to distribute. You see the **Distribution** task screen for your survey.
- **4** In the Distribution task screen, click the **Roster** link in the Action cell. You see the **Roster** pop-up window with a roster of your distribution group.
- **5** Close the popup window when you're done to return to the Distribution task screen.

| Survey Roster for BusAd Board Priorities |                    |  |  |  |  |
|------------------------------------------|--------------------|--|--|--|--|
| Respondent                               | Respondent         |  |  |  |  |
| Borkhuis, Charles E                      | Cheng, Shuofa Bill |  |  |  |  |
| Florilla, Carla S                        | Goldberg, Arthur M |  |  |  |  |
| Rodden, Anita J                          | White, James M     |  |  |  |  |
|                                          |                    |  |  |  |  |

*A Survey Distribution Roster from the pop-up screen*

## **Viewing Survey Reports**

This feature allows you to view responses to your survey at any time after has been distributed. You can check response rates as well as percentages and raw numbers for each section and question. (In the same table, you can also review or delete surveys that have not yet been distributed.)

## **To view reports on a completed survey you have distributed:**

- **1** Click **Libraries** in the left navigation pane.
- **2** Click the **Surveys** link in the drop-down Libraries list. You see the table of surveys.
- **3** Click **Edit** in the **Action** cell for the survey you want to view. You are taken to **Survey Creator**.
- **4** You see the **Edit Survey** task screen for your survey with a Warning in red advising caution in editing the survey.
- **5** In the top menu bar, click **Surveys** and select **Manage Surveys** in the drop-down menu. You see the **Survey Manager** table showing all your surveys.
- **6** In the **Action** cell for your survey, click **View Report**. You see the **Survey Report** screen for the survey you want to review, in the default view (horizontal bar graphs) for your response data.
- **7** Optionally check the **Show Numeric Data** box in the **Report Overview** pane to view response data as raw numbers and percentages.
- **8** Click the **Return to Survey List** button at lower left to return to the Survey Manager table.
- **9** Optionally review another survey or click **Return to TrueOutcomes** at upper right to be returned to your Surveys library.

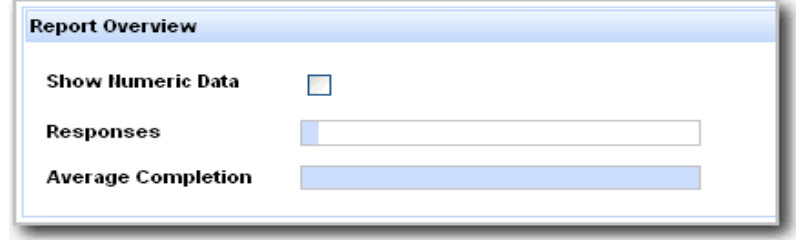

*The Survey Report Overview (bar graph view)*

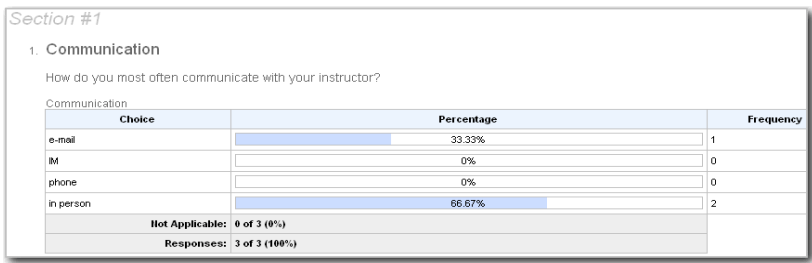

*A Survey Section Report (numeric view)*